# WinRunner® Floating-License Installation Guide Version 7.01

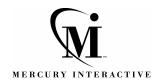

WinRunner Floating-License Installation Guide, Version 7.01

© Copyright 2001 by Mercury Interactive Corporation

All rights reserved. All text and figures included in this publication are the exclusive property of Mercury Interactive Corporation, and may not be copied, reproduced, or used in any way without the express permission in writing of Mercury Interactive. Information in this document is subject to change without notice and does not represent a commitment on the part of Mercury Interactive.

Mercury Interactive may have patents or pending patent applications covering subject matter in this document. The furnishing of this document does not give you any license to these patents except as expressly provided in any written license agreement from Mercury Interactive.

WinRunner, XRunner, LoadRunner, TestDirector, TestSuite, WebTest, and Astra are registered trademarks of Mercury Interactive Corporation in the United States and/or other countries. Astra SiteManager, Astra SiteTest, Astra QuickTest, Astra LoadTest, Topaz, RapidTest, QuickTest, Visual Testing, Action Tracker, Link Doctor, Change Viewer, Dynamic Scan, Fast Scan, and Visual Web Display are trademarks of Mercury Interactive Corporation in the United States and/or other countries.

This document also contains registered trademarks, trademarks and service marks that are owned by their respective companies or organizations. Mercury Interactive Corporation disclaims any responsibility for specifying which marks are owned by which companies or organizations.

If you have any comments or suggestions regarding this document, please send them via e-mail to documentation@mercury.co.il.

Mercury Interactive Corporation 1325 Borregas Avenue Sunnyvale, CA 94089 USA

WRFLIG7.01INT/01

# **Table of Contents**

#### PART I: INSTALLING THE WINRUNNER LICENSE

| Installing a Floating License           | 3  |
|-----------------------------------------|----|
| Installing a Floating-License Server    |    |
| Installing a Floating License           |    |
| Uninstalling a Floating-License Server  |    |
| Changing the License Type               | 14 |
| Floating-License Server Tips and Tricks | 16 |
| General Tips                            | 16 |
| Troubleshooting                         | 16 |
| Locking Codes                           |    |
|                                         |    |
| Frequently Asked Questions              |    |

#### PART II: APPENDIXES

| Appendix A: License Server Error Co           | des23                  |
|-----------------------------------------------|------------------------|
| Error 5: Cannot talk to the license m         | anager.                |
| "LocalHost" server not running                |                        |
| Error 8: Failed to install temporary lie      | cense (error code 8)24 |
| Error 19: Cannot install a license cod        | e24                    |
|                                               |                        |
|                                               |                        |
| Overview                                      |                        |
|                                               |                        |
| Overview<br>Displaying Current WinRunner User |                        |

WinRunner Floating-License Installation Guide

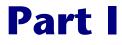

# **Installing the WinRunner License**

# **Installing a Floating License**

You can work WinRunner with two types of licenses: local, and floating.

This chapter describes how to install and uninstall a floating license. For information on how to install a local license, refer to the *WinRunner Installation Guide*.

If you are not sure which type of license to install, contact your system administrator or your local Mercury Interactive representative.

Installing a floating license consists of two main steps:

- Installing a Floating-License Server
- Installing a Floating License

When you install a floating license, you can install WinRunner on as many machines as you want. However, WinRunner's floating-license server regulates the number of copies of WinRunner that are allowed to run concurrently. This server lets you run at the same time the number of copies of WinRunner you have purchased. You can increase the number of copies of WinRunner you can run at the same time by purchasing additional copies of WinRunner from Mercury Interactive and receiving a new license key.

#### **Installing a Floating-License Server**

We recommend that you install the license server on a machine that is running the Windows NT 4.0 Server or Windows 2000.

You should install the license server on a machine that also meets the following criteria:

- ▶ has a fixed IP address, i.e., it is not a laptop
- ► has TCP/IP installed

Note: To ascertain that TCP/IP is installed and functioning properly, you can check that another machine on the network can identify the machine where you plan to install the license server. On another machine, click **Start > Run**. In the **Open** box, type "ping [name of the machine where the license server will be installed]". Click **OK**. If the first machine can identify the second machine on the network, an MS-DOS window opens and four successful reply messages appear. If the first machine cannot identify the second machine on the network, an MS-DOS window opens, but there are no successful reply messages.

Note that once you have installed the license server, it must be running whenever you use WinRunner.

#### To install the floating-license server:

**1** Insert the WinRunner Floating License Server CD-ROM into the drive from which you want to install. If the CD drive is on your local machine, the

WinRunner License Installation window opens. If you are installing from a network drive, connect to it and run *autorun.exe* 

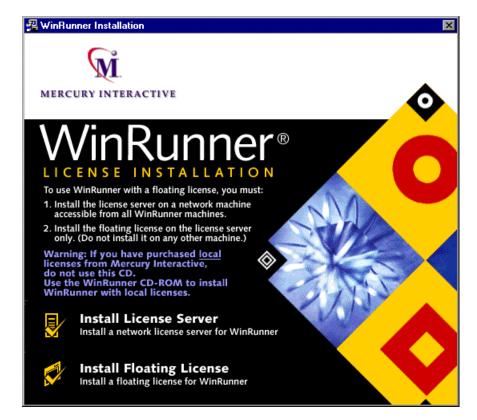

- 2 Click Install License Server.
- **3** In the Choose Setup Language dialog box, choose a language for the installation.
- **4** The SentinelLM Server setup program starts, and the License Agreement is displayed. To install the WinRunner floating-license server, you must accept the terms of the license agreement by clicking **Yes**. If you click **No**, the setup program will close.

**5** Specify the destination folder for the WinRunner floating-license. To choose a different destination, click **Browse**.

| InstallShield Wizard                                                                                                |
|----------------------------------------------------------------------------------------------------|
| Choose Destination Location                                                                                         |
| Select folder where Setup will install files.                                                                       |
|                                                                                                    |
| Setup will install SentinelLM 7.1.0 Server in the following folder.                                                 |
| To install to this folder, click Next. To install to a different folder, click Browse and select<br>another folder. |
|                                                                                                    |
|                                                                                                    |
|                                                                                                    |
|                                                                                                    |
|                                                                                                    |
| Destination Folder                                                                                                  |
| E:\\SentinelLM 7.1.0 Server Browse                                                                                  |
|                                                                                                    |
|                                                                                                    |
| < <u>B</u> ack <u>Next&gt;</u> Cancel                                                                               |
|                                                                                                    |

Click **Next** to proceed.

The installation process begins. To pause or quit the installation process, click Cancel.

**6** Click **Finish** to complete the installation process.

Once you have installed the floating-license server, you must install the floating license before you can use WinRunner. Note that no demo license is available for a floating license.

## **Installing a Floating License**

Once the floating-license server is installed, you must run the floating license installation in order to install your floating license. Installing the floating license consists of two main stages:

- using the maintenance number to create information which is sent to Mercury Interactive's Customer Support Organization
- entering the license code provided by Mercury Interactive's Customer Support Organization

**Note:** If you are installing a floating license on Windows 95, you should restart your floating-license server before installing the floating license.

#### To install the floating license:

1 Insert the WinRunner Floating License Server CD-ROM into the drive from which you want to install. If the CD drive is on your local machine, the

WinRunner License Installation window opens. If you are installing from a network drive, connect to it and run *autorun.exe* 

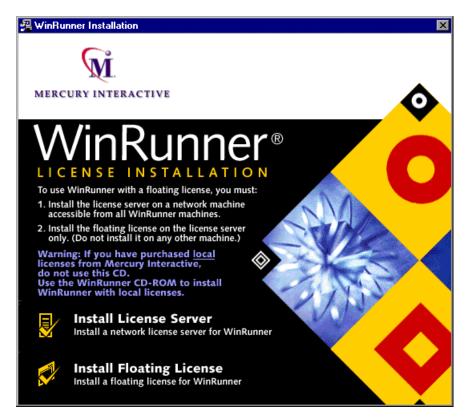

#### 2 Click Install Floating License.

The WinRunner License Installation program starts, and the Welcome screen opens, displaying the locking code for the machine and the license type. Note that when you contact Mercury Interactive customer support, you will also require the WinRunner maintenance number, which can be found in the Maintenance Pack Number envelope or on the bill of lading you received when you purchased WinRunner. Note that there is a single maintenance number for each team of users. (The maintenance number identifies the customer and replaces what was formerly a serial number for each purchased copy of WinRunner.)

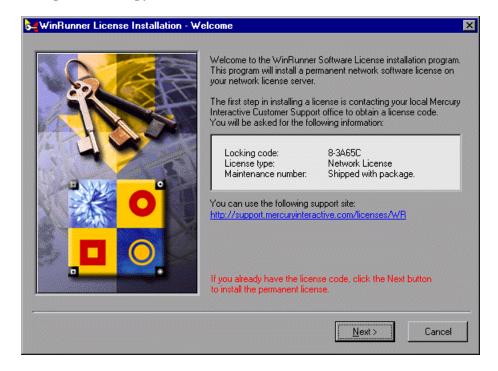

**Tip:** If you already received the license code for your computer from Mercury Interactive Customer Support and are now running the license installation program for a second time to enter the license code, verify the information on the screen is correct and click **Next** to install the license.

Use the Web site displayed in the screen to send the locking code, license type, and maintenance number to Mercury Interactive Customer Support, and click **Next** to continue.

**Note:** If you do not have Web access from the computer where you are installing WinRunner, you can send an e-mail to Customer Support. You can find this e-mail address at the Mercury Interactive Customer Support Web site.

**Tip:** You can copy and paste the locking code from the Welcome screen into the license request form at the Mercury Interactive Customer Support Web site or an e-mail message.

- **3** Read a message about exiting all Windows programs before continuing with the installation. Exit all Windows programs and click **Next**.
- **4** The User Information screen opens.

| WinRunner License Installation - User Information |                                                                                                    |
|---------------------------------------------------|----------------------------------------------------------------------------------------------------|
|                                                   | Type in below your name and your company name. You must also<br>type in your maintenance number (this number was shipped to you<br>with your product). |
|                                                   | <u>F</u> irst Name: Last Name:                                                                                                    |
|                                                   | <u>M</u> aintenance Number:                                                                                                    |
|                                                   | < <u>Back Next&gt;</u> Cancel                                                                                                    |

Enter your first name, last name, and company name in the appropriate boxes. In the **Maintenance Number** box, enter your maintenance number, which you received from Mercury Interactive when you purchased WinRunner. This number can be found in the Maintenance Pack Number envelope or on the bill of lading. Note that there is a single maintenance number for each team of users. The maintenance number replaces what was formerly a serial number for each purchased copy of WinRunner. The maintenance number, which identifies the customer, determines the type of license and how many concurrent users the floating license allows.

Click Next to proceed.

5 Send all the information that appears in the read-only box to your local Mercury Interactive Customer Support office by e-mail, or paste it into the license request form at the Mercury Interactive Customer Support Web site. The easiest way to obtain your WinRunner license is from the Mercury Interactive Customer Support Web site.

If you already sent the locking code, license type, and maintenance number to Mercury Interactive Customer Support, and already received the license code, then verify that the information on the screen is correct. There is no need to send the information again. Click **Next** to install the license code.

**Tip:** You can copy and paste the locking code from the Welcome screen into the license request form at the Mercury Interactive Customer Support Web site.

| WinRunner License Installation - Deta | Please check that the following information matches the data you                                                                                                    |
|---------------------------------------|----------------------------------------------------------------------------------------------------|
|                                       | supplied to the Mercury Interactive Customer Support office.          Maintenance Number : 1234-1234567890         Locking Code       : 8-3B335         License Type       : Network License |
| O                                     | T.                                                                                                    |
|                                       | Please enter the License Code in the box below.<br>License Code:                                                                                                    |
|                                       | < <u>B</u> ack <u>N</u> ext> Cancel                                                                                                    |

**6** Insert the license code provided by Mercury Interactive's Customer Support Organization into the **License Code** box.

**Note:** If you do not receive the license code immediately from Mercury Interactive, you can click Cancel to quit the installation. You can run the installation again, using the above steps, once you receive the license code.

Click **Next** to proceed.

The installation program is complete.

## **Uninstalling a Floating-License Server**

If you uninstall the license server, you will not be able to use WinRunner.

To uninstall the license server:

- 1 Click Start > Settings > Control Panel.
- 2 Double-click Add/Remove Programs.

The Add/Remove Programs dialog box opens.

- **3** In the **Install/Uninstall** tab, select "SentinelLM".
- 4 Click Add/Remove.

If you want to uninstall the license server in order to reinstall it on a different machine, you must follow the directions described above in "We recommend that you install the license server on a machine that is running the Windows NT 4.0 Server or Windows 2000." on page 3 and "Installing a Floating License" on page 7 for your new machine. You must contact Mercury Interactive's Customer Support Organization in order to receive a new license code for the machine on which you want to install the license server.

# **Changing the License Type**

You can change your WinRunner license type from local to floating or from floating to local. By default, this utility modifies the *wrun.ini* configuration file stored under the Windows folder. (This is the default location of the *wrun.ini* configuration file.) If the *wrun.ini* configuration file you are using is stored in a different location, you need to use the browse button to specify the correct configuration file to modify.

#### To change your license type:

 In WinRunner, choose Help > Change License Type. The Change License Type utility opens.

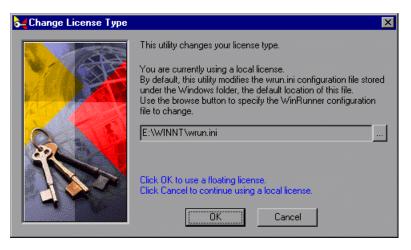

A sentence at the top of the screen describes your license type.

- **2** If your copy of WinRunner does not use the *wrun.ini* configuration file under the Windows folder, click the browse button to choose the *wrun.ini* configuration file it uses.
- **3** Click **OK** to change your license type, or click Cancel to continue using the existing license type.

Note that you must restart WinRunner for the change in license type to take effect.

**Note:** If you mistakenly changed your license type from local to floating, but there is no floating-license server installed on your network, you will not be able to restart WinRunner. If this happens, you can open the Change License Type utility by running *LicTypeDlg.exe* in your *<WinRunner installation\arch>* directory.

## **Floating-License Server Tips and Tricks**

This chapter describes:

- General Tips
- Troubleshooting
- Locking Codes
- Frequently Asked Questions
- Known Problems and Workarounds

### **General Tips**

When the client machines (running WinRunner) are on multiple domains, you should install a license server on each domain.

We recommend installing the license server on a machine running the Windows NT 4.0 Server.

You should install the license server on a machine that also meets the following criteria:

- has a fixed IP address
- ► has TCP/IP installed

## Troubleshooting

#### I want to turn off or reset the license server.

If you want to reset the license server, we recommend rebooting the machine. You can also turn off the license server without rebooting the machine by following the instructions below:

Note that the license server starts at startup on the host machine.

# To turn off the license server if the host machine is running Windows NT 4.0:

- 1 Click Start > Settings > Control Panel.
- **2** Double-click **Services**.

Note that "SentinelLM" appears in the **Service** list in the **Services** dialog box.

- **3** Highlight "SentinelLM" and click **Stop**.
- **4** To restart the license server, highlight "SentinelLM" and click **Start**.

#### To turn off the license server if the host machine is running Windows 95:

Note that SentinelLM appears in the taskbar. Right-click on the icon and click **Close** on the pop-up menu.

To restart the license server, reboot your machine.

**Note:** We do not recommend running the license server on a machine running on Windows 95 or Windows 98. We recommend running the license server on a machine running on the Windows NT 4.0 Server.

## **Locking Codes**

A locking code is a number generated by a license server or a local license host. Every machine has its own locking code. A locking code from one machine cannot be used on another machine.

## **Frequently Asked Questions**

| Question                                                                                                    | Explanation/Solution                                                                                                    |
|----------------------------------------------------------------------------------------------------|----------------------------------------------------------------------------------------------------|
| Why does the WinRunner<br>license code not match the<br>locking code of the license<br>server or the standalone<br>license? (error 19) | If the license code does not match, the user is trying<br>to use a license code generated according to a<br>specific locking code on a different machine.<br>Determine whether the user is inserting the correct<br>license code.                             |
| Why does the WinRunner<br>client machine not find<br>the WinRunner server on<br>the network?                                           | LSHOST and LSFORCEHOST were not defined even<br>though WinRunner's license server is on a different<br>subnet. Set LSHOST on your client machine. For<br>additional information on the LSHOST system<br>variable, see Appendix B, "License Server Utilities." |

The following are the most commonly encountered questions:

## **Known Problems and Workarounds**

The following is a list of known problems and workarounds:

| Problems                                                                                             | Workarounds                                                                                                    |
|----------------------------------------------------------------------------------------------------|----------------------------------------------------------------------------------------------------|
| The WinRunner license<br>server is installed on a<br>different domain than the<br>WinRunner clients. | Open UDP port 5093 between domains. Set the<br>LSHOST and LSFORCEHOST parameters on the<br>WinRunner client machines. For additional<br>information, see Appendix B, "License Server<br>Utilities."<br>To check the connection, use "ping -a" from the<br>Windows command line.<br>If this is successful, it should display: Reply from<br><server address="" i.p.=""> : <byte size=""> &lt; time &gt;</byte></server> |
| Customer wants to install<br>WinRunner license servers<br>on Novell or Unix<br>machines.             | Generate a standalone license code for each<br>WinRunner client machine. Alternatively, use a<br>Windows platform network machine as a<br>WinRunner license server.                                                                                                    |

| Problems                                                                                                    | Workarounds                                                                                                    |
|----------------------------------------------------------------------------------------------------|----------------------------------------------------------------------------------------------------|
| Although you have a legal<br>license code, you cannot<br>start WinRunner.                                                                        | You may not be using the WinRunner license<br>installation utility from the WinRunner<br>Installation CD-ROM's autorun screen. Make sure<br>that you start the WinRunner license installation<br>utility from the WinRunner Installation CD-ROM's<br>autorun screen. |
| You have changed the date<br>on the license machine,<br>for example, due to date<br>operations testing. This<br>locked the WinRunner<br>license. | Restore the machine's clock to the original date.<br>Contact Mercury Interactive's Customer Support<br>Organization for the license code.                                                                                                    |

WinRunner Floating-License Installation Guide • Installing the WinRunner License

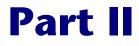

# **Appendixes**

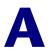

## **License Server Error Codes**

This appendix describes the following error codes:

- > Error 5: Cannot talk to the license manager. "LocalHost" server not running.
- ► Error 8: Failed to install temporary license (error code 8).
- > Error 19: Cannot install a license code.

## Error 5: Cannot talk to the license manager. "LocalHost" server not running.

The license server has stopped. For Windows NT and Windows 2000, choose **Start > Settings > Control Panel > Services**. Locate the Sentinel LM service and click **Start**. If the license server does not start, then contact your local Mercury Interactive Customer Support office.

## Error 8: Failed to install temporary license (error code 8).

A temporary license cannot be installed because the License Manager library cannot be found. This library is normally called *lsapiw32.dll*. It should be in the same directory as the running executable.

| Possible Causes                                       | Possible Solutions                                                                                                    |
|-------------------------------------------------------|----------------------------------------------------------------------------------------------------|
| The host name does not<br>match the computer<br>name. | Ensure that the host name matches the computer<br>name:<br>Choose Start > Settings > Control Panel > Network<br>> Identification to see the computer name. The<br>computer name must be the same as the host name<br>displayed when you choose Start > Settings ><br>Control Panel > Network > Protocols > TCP/IP<br>Protocol > DNS. |

## Error 19: Cannot install a license code.

Error 19 can occur in two situations:

> Failed to add license string "Unknown" to the license server on "NO-NET."

A local license cannot be installed on the server running on the specified machine.

> Failed to add license string UNKNOWN to the license server on "Local-host."

A floating license cannot be installed on the server running on the specified machine.

#### **Reasons that Error 19 Occurs**

The following is general information about why error 19 occurs:

| Possible Causes                                                                                                    | Possible Solutions                                                                                                    |
|----------------------------------------------------------------------------------------------------|----------------------------------------------------------------------------------------------------|
| The license code is<br>nodelocked and does not<br>match the locking code of<br>the PC where the license<br>server is being installed. | Contact Mercury Interactive Customer Support<br>to reissue the license with the correct license<br>code.                                                                                                    |
| When you try to install a local license, the license code is for a floating license.                                                  | Copy <i>lsdecode.exe</i> from <i>WinRunner CD-ROM</i> \<br><i>LicenseManager</i> \ <i>utils</i> to <i>Program Files</i> \<br><i>Common Files</i> \ <i>Mercury Interactive</i> \ <i>License Manager</i><br>and execute the file. This displays the license<br>code information, which enables you to verify<br>that you are installing the correct license type.                                                                |
| The license code was entered incorrectly.                                                                                             | Copy <i>lsdecode.exe</i> from <i>WinRunner CD-ROM</i> \<br><i>LicenseManager</i> \ <i>utils</i> to <i>Program Files</i> \<br><i>Common Files</i> \ <i>Mercury Interactive</i> \ <i>License Manager</i><br>and execute the file. This displays the license<br>code information, which enables you to verify<br>that you are installing the correct license type.                                                                |
| The license code has already been installed.                                                                                          | Check that the <i>lservrc</i> file exists in <i>Program Files</i> \<br><i>Common Files</i> \ <i>Mercury Interactive</i> \ <i>License Manager</i> ,<br><i>Program Files</i> \ <i>Rainbow Technologies</i> \ <i>sentLM</i> \<br><i>Server</i> \ <i>lservrc</i> , or the Rainbow Technologies<br>installation path.<br><b>Note:</b> If you want to reinstall the license code,<br>delete the <i>lservrc</i> file before doing so. |

# **License Server Utilities**

This appendix describes the utilities included with WinRunner's license management that assist you in managing your WinRunner licenses. The license management utilities are in the *WinRunner Floating-License Installation CD-ROM\utils* folder. It is divided into the following sections:

- ► Overview
- ► Displaying Current WinRunner Users
- ► Displaying License Servers
- ► Setting the LSHOST System Variable

#### **Overview**

You can start all WinRunner License Management utilities from a Windows user interface by running *SrvUtils.exe* in the *WinRunner Floating-License Installation CD-ROM*\*utils* folder.

| 🛁 Server Utilities Tool     | ×                                                                                                    |
|-----------------------------|----------------------------------------------------------------------------------------------------|
| 🧟 💱 🔕 💱 ±                   |                                                                                                    |
| ECHOID Utility              |                                                                                                    |
| information from the custor | nachine's locking code. Obtains the<br>mer machine (locking code) to be used<br>key for a specific computer. |
| Command Line                |                                                                                                    |
| Executable Name:            | echoid exe                                                                                                   |
| Command Line Options:       |                                                                                                    |
|                             | <u>Execute</u>                                                                                               |

The following table provides a brief description of the WinRunner license management utilities and short examples to facilitate usage.

| Utility                        | Description/Example of Usage                                                                                                    |
|--------------------------------|----------------------------------------------------------------------------------------------------|
| echoid.exe<br>ECHOID Utility   | Generates a WinRunner machine's locking code.<br>Obtains the information from the customer<br>machine (locking code) to be used for generating<br>the license key for a specific computer. |
| ipxecho.exe<br>IPXECHO Utility | Displays the IPX network address on the computer<br>on which it is run.<br>Used to determine the IPX address of a license<br>server.                                                       |

| Utility                          | Description/Example of Usage                                                                                                    |
|----------------------------------|----------------------------------------------------------------------------------------------------|
| lsdecode.exe<br>LSDECODE Utility | Displays the license code information, which<br>enables you to check that you are installing the<br>correct license type.<br>It decodes a WinRunner license code (lservrc) and<br>retrieves license information, e.g. expiration time,<br>temporary/permanent, floating/local etc.<br>Make sure the lservrc file and this utility are in the<br>same directory.                                                                                                    |
| lslic.exe<br>LSLIC Utility       | <ul> <li>Adds or removes a license code. You can use the following command line options:</li> <li>-a (add) -f (file name): adds a license code from a license file.</li> <li>-removeall removes all licenses from a WinRunner license server.</li> <li>Either use the LSHOST environment variable to specify the license server or make sure that this Server Utilities program (SrvUtils.exe) and Islic.exe are in the same directory as the Iservrc file.</li> </ul>                                                                                                    |
| lsmon.exe<br>LSMON Utility       | <ul> <li>Monitors a WinRunner license server machine.</li> <li>You can run the LSMON utility on a client machine (running WinRunner) or the host machine (the license server). This DOS-based program displays: <ul> <li>the maximum number of concurrent WinRunner users allowed</li> <li>the number of machines currently running WinRunner</li> <li>the IDs of the machines currently running WinRunner</li> <li>the number of WinRunner licenses currently not in use</li> </ul> </li> <li>Note: To monitor a remote WinRunner server, use <host name=""> or <ip address="">. For example: c:\lsmon.exe saturn monitors the "saturn" host. For additional information on this utility, see "Displaying Current WinRunner Users" on page 31.</ip></host></li> </ul> |

| Utility                             | Description/Example of Usage                                                                                                    |
|-------------------------------------|----------------------------------------------------------------------------------------------------|
| lsrvdown.exe<br>LSRVDOWN<br>Utility | Shuts down the license server.<br>Specify the license server host name as the<br>command line option for this utility.                                                                                                    |
| lsusage.exe<br>LSUSAGE Utility      | <ul> <li>Displays usage information generated by the license server. The license server logs all license codes issued or denied, but it does not record license code updates.</li> <li>e.g. lsusage.exe -l Usage-log-file</li> <li>[-c CSV-Format-New-log-file]</li> <li>[-f Feature-Name1,Version:Feature-Name2,Version]</li> <li>[-y Start-Year(YYYY) [-m Start-Month(MM) [-a Start-Day(DD)]]]</li> </ul>                             |
|                                     | • [-Y End-Year(YYYY) [-M End-Month(MM)] [-A<br>End-Day(DD)]]]                                                                                                    |
| lswhere.exe<br>LSWHERE Utility      | Displays the network names of all machines<br>running WinRunner license servers. It searches for<br>license servers on the network. You can run this<br>utility on a client machine (running WinRunner) or<br>the host machine (the license server).<br>The parameter - <ip address=""> searches for a specific<br/>network host.<br/>For additional information on this utility, see<br/>"Displaying License Servers" on page 32.</ip> |
| lsdemo.exe<br>LSDEMO Utility        | Simulates WinRunner license usage. This utility can<br>"add" or "remove" licenses from a specific server and<br>produce a log file. You can use this utility to check<br>that the license key is installed correctly on the<br>license server host and that you have the correct<br>number of concurrent licenses.                                                                                                    |
| WLMAdmin.exe<br>WLMADMIN<br>Utility | Monitors WinRunner license server transactions<br>and provides information on license servers,<br>WinRunner users, and machines running<br>WinRunner. You can use this utility to check that a<br>WinRunner license server is running.                                                                                                    |

The following table provides a description of system variables used with the WinRunner license server:

| Utility                        | Description/Example of Usage                                                                                                    |
|--------------------------------|----------------------------------------------------------------------------------------------------|
| LSFORCEHOST<br>system variable | Restricts WinRunner to a specific LM server. (You can specify the server by either host name or IP address.) For more information, see the first reason in "Reasons that Error 19 Occurs," on page 25.                                                                                                    |
| LSHOST system<br>variable      | Sets the server list to search for a license server using<br>a colon separator (:). You should use this variable in<br>order to contact a server in a remote sub net. For<br>more information, see the first reason in "Reasons<br>that Error 19 Occurs," on page 25. For information<br>on setting this variable, see "Setting the LSHOST<br>System Variable" on page 32. |

## **Displaying Current WinRunner Users**

#### **LSMON**

You can run the *LSMON* utility on a client machine (running WinRunner) or the host machine (the license server). It is a DOS-based program that displays:

- the maximum number of concurrent WinRunner users allowed by the license
- ▶ the number of machines currently running WinRunner
- ▶ the IDs of the machines currently running WinRunner
- ▶ the number of WinRunner licenses currently not in use

**Note:** To run the LSMON utility from a client machine and display information for all the machines in the network, type LSMON <license server host name>.

**Note for TestDirector users:** If you are working with TestDirector, you can monitor the number of WinRunner licenses in use from the Licenses tab of the TestDirector Server Manager. Note that this displays only the number of WinRunner licenses in use by machines currently connected to TestDirector. For additional information, refer to the *TestDirector Administrator's Guide*.

## **Displaying License Servers**

#### LSWHERE

You can run the *LSWHERE* utility on a client machine (running WinRunner) or the host machine (the license server). It is a Windows-based program that displays the network names of all machines running WinRunner license servers.

#### Setting the LSHOST System Variable

You may need to set the LSHOST system variable (described above on page 31) in order to solve one of the problems described below:

- ▶ "Error 19: Cannot install a license code." on page 24.
- The WinRunner client machine cannot find the WinRunner server on the network, described in "Frequently Asked Questions" on page 18.
- The WinRunner license server is installed on a different domain than the WinRunner clients, described in "Known Problems and Workarounds" on page 18.
- WinRunner was configured to use a local license code, but now the user wants to install a license server on the network and use a floating license, described in "Known Problems and Workarounds" on page 18.

#### **Setting LSHOST for a Floating License Server**

You set the LSHOST system variable to enables WinRunner to search for a license on the network. You set this system variable differently for different operating systems.

If the client machine is running Windows NT:

- 1 Click Start > Settings > Control Panel.
- **2** Double-click **System**.

The System Properties dialog box opens.

- **3** Click the **Environment** tab.
- **4** In the **Variable** box, type LSHOST.
- **5** In the **Value** box, type the full name of the license server. Alternatively, you may enter the IP address of the host machine.

**Note:** For multiple host names (i.e., where there are multiple WinRunner license servers running on one network), use a colon (:) to separate the hosts' names or IP addresses in the Value box.

6 Click Set.

| System Properties                | ? ×                                                                                                    |
|----------------------------------|----------------------------------------------------------------------------------------------------|
| Startup/Shutdown<br>General      | Hardware Profiles User Profiles<br>Performance Environment                                             |
| <u>S</u> ystem Variables:        |                                                                                                    |
| Variable                         | Value                                                                                                  |
| DSQUERY<br>INCLUDE<br>LIB        | TDSYBASESERVER<br>E:\Program Files\Mts\Include<br>E:\Program Files\Mts\Lib;c:\sybase\LIB               |
| LSHOST<br>NUMBER OF PR           | saturn                                                                                                 |
| User Variables for ofir:         | Value                                                                                                  |
| CLASSPATH<br>Path<br>TEMP<br>TMP | f:\toolkits\delphi\vbroker\lib\vbcpp.jar<br>c:\tmp\bin;F:\TOOLKITS\DELPHI\DELPHI<br>E:\TEMP<br>E:\TEMP |
| Variable: LSHOST                 |                                                                                                    |
| Vajue: saturn                    |                                                                                                    |
|                                  | S <u>et</u> <u>D</u> elete                                                                             |
|                                  | OK Cancel <u>A</u> pply                                                                                |

7 Click OK.

If the client machine is running Windows 2000:

- 1 Click Start > Settings > Control Panel.
- **2** Double-click **System**.

The System Properties dialog box opens.

- **3** Click the **Advanced** tab.
- **4** Click the **Environment variables** button.

The Environment Variable dialog box opens.

**5** Under **System variables**, click **New**.

The New System Variable dialog box opens.

- 6 In the Variable Name box, type LSHOST.
- **7** In the **Variable Value** box, type the full name of the license server. Alternatively, you may enter the IP address of the host machine.

**Note:** For multiple host names (i.e., where there are multiple WinRunner license servers running on one network), use a colon (:) to separate the hosts' names or IP addresses in the Value box.

**8** Click **OK** to close the New System Variable dialog box. The Environment Variables dialog box is displayed as follows:

| Environment Variables        |                                      |  |  |  |
|------------------------------|--------------------------------------|--|--|--|
|                              |                                      |  |  |  |
| <u>U</u> ser variables for y | aronb                                |  |  |  |
| Variable                     | Value                                |  |  |  |
| TEMP                         | D:\Documents and Settings\yaronb\Loc |  |  |  |
| TMP                          | D:\Documents and Settings\yaronb\Loc |  |  |  |
|                              |                                      |  |  |  |
|                              |                                      |  |  |  |
|                              | New Edit Delete                      |  |  |  |
|                              |                                      |  |  |  |
|                              |                                      |  |  |  |
|                              |                                      |  |  |  |
| Variable                     | Value                                |  |  |  |
| ComSpec                      | D:\WINNT\system32\cmd.exe            |  |  |  |
| LSHOST                       | saturn                               |  |  |  |
| NUMBER_OF_PR                 | Windows NT                           |  |  |  |
| 1                            |                                      |  |  |  |
|                              |                                      |  |  |  |
|                              | New Edit Delete                      |  |  |  |
|                              |                                      |  |  |  |
|                              | OK Cancel                            |  |  |  |
|                              |                                      |  |  |  |

- **9** Click **OK** to close the Environment Variables dialog box.
- **10** Click **OK** to close the System Properties dialog box.

#### If the client machine is running Windows 95/98/ME:

- 1 Click Start > Run.
- **2** In the **Open** box, type sysedit.

The System Configuration Editor opens, displaying 5 systems files.

**3** Make the following addition to the *AUTOEXEC.BAT* file:

Set LSHOST=[full name of server]

Alternatively, you may substitute the IP address of the host machine.

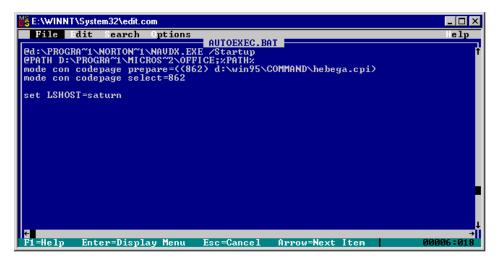

**Note:** For multiple host names (i.e., where there are multiple WinRunner license servers on one network), use a colon (:) to separate the hosts' names or IP addresses in the Value box.

**4** Save and close the *AUTOEXEC.BAT* file.

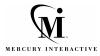

Mercury Interactive Corporation 1325 Borregas Avenue Sunnyvale, CA 94089 USA

Main Telephone: (408) 822-5200 Sales & Information: (800) TEST-911 Customer Support: (877) TEST-HLP Fax: (408) 822-5300

Home Page: www.mercuryinteractive.com Customer Support: support.mercuryinteractive.com

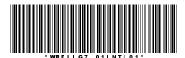